# 住宅貸款統計查詢網

# 操作說明

106年12月

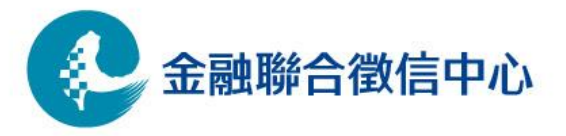

www.jcic.org.tw

• 連結至聯徵中心官網 http://www.jcic.org.tw • 點選「資料開放專區」之「運用大數據分析資訊」

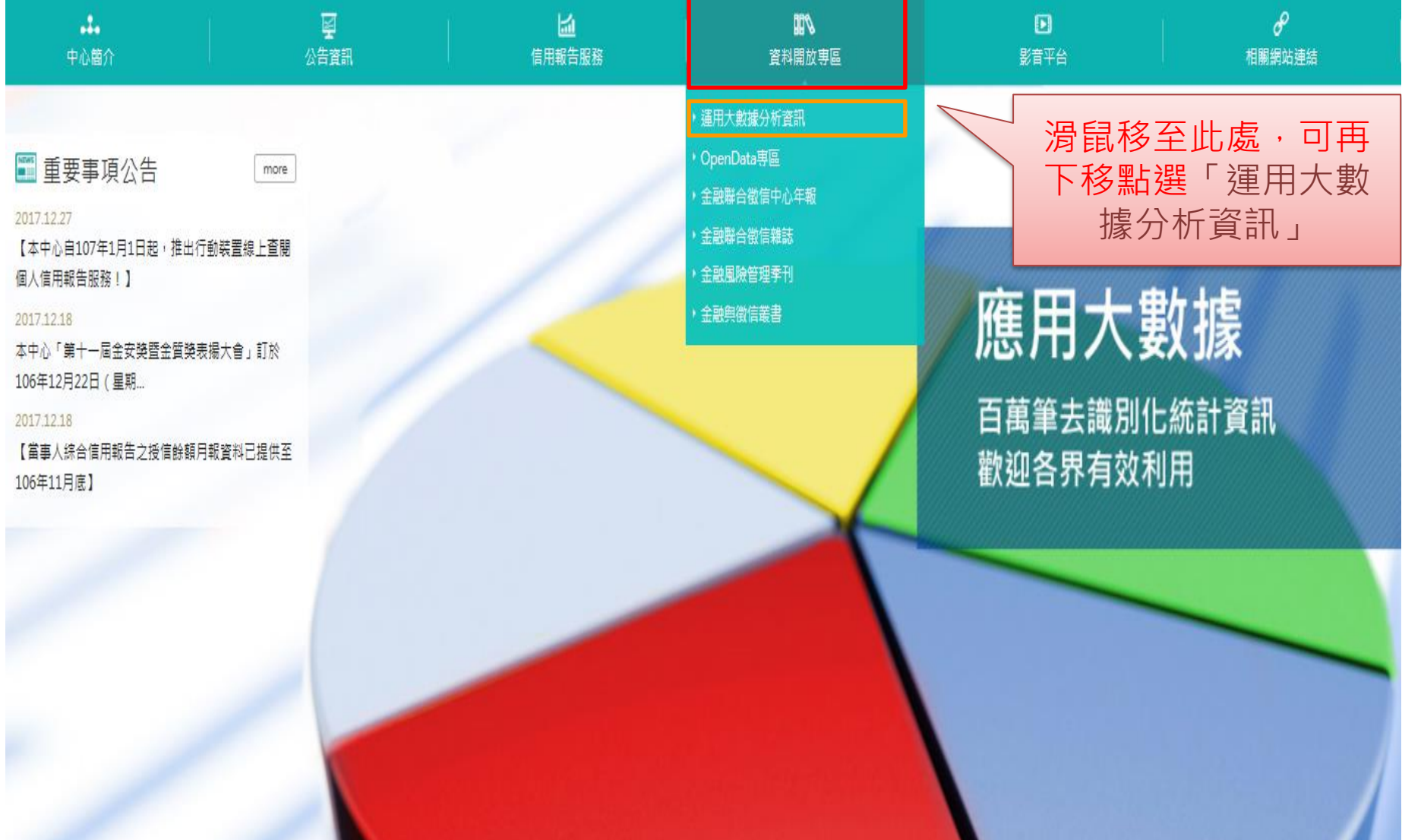

## • 點選「住宅貸款統計查詢網」進入查詢網後,便可開 始選取條件以進行查詢。

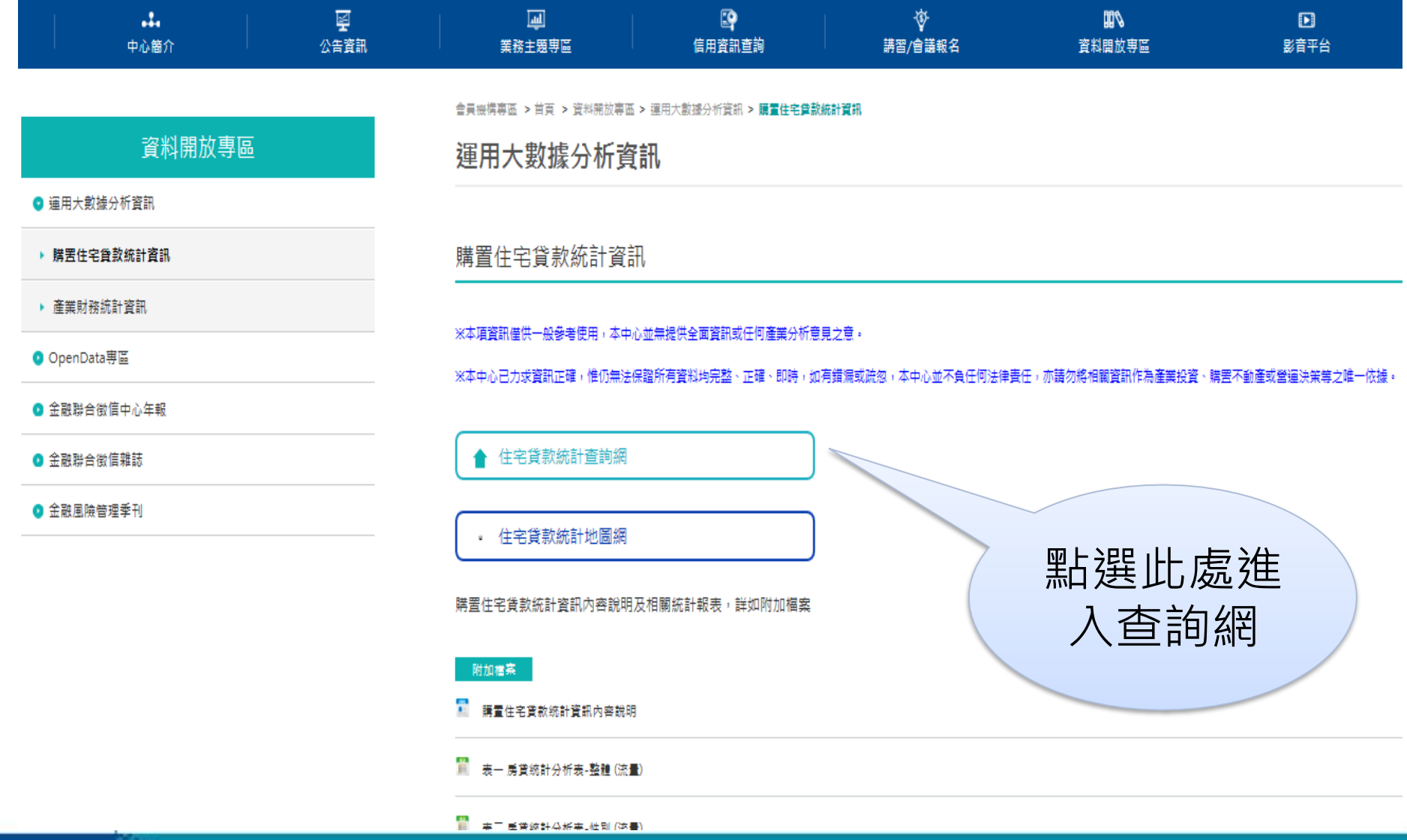

- 預設使用者最常使用之查詢條件供其選擇。
- 若不選擇任何條件即點選「查詢」,則以預設之條件進行 查詢。

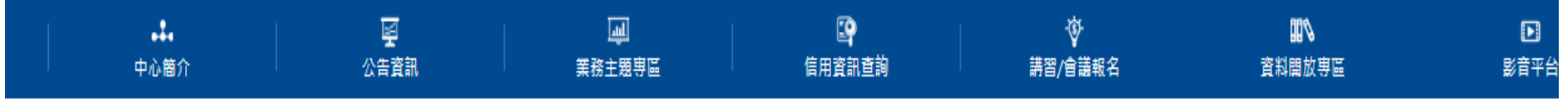

□ 會員機構專區 >首頁 >資料開放專區 >運用大數據分析資訊 > 住宅貸款統計章詢網

#### 住宅貸款統計查詢網

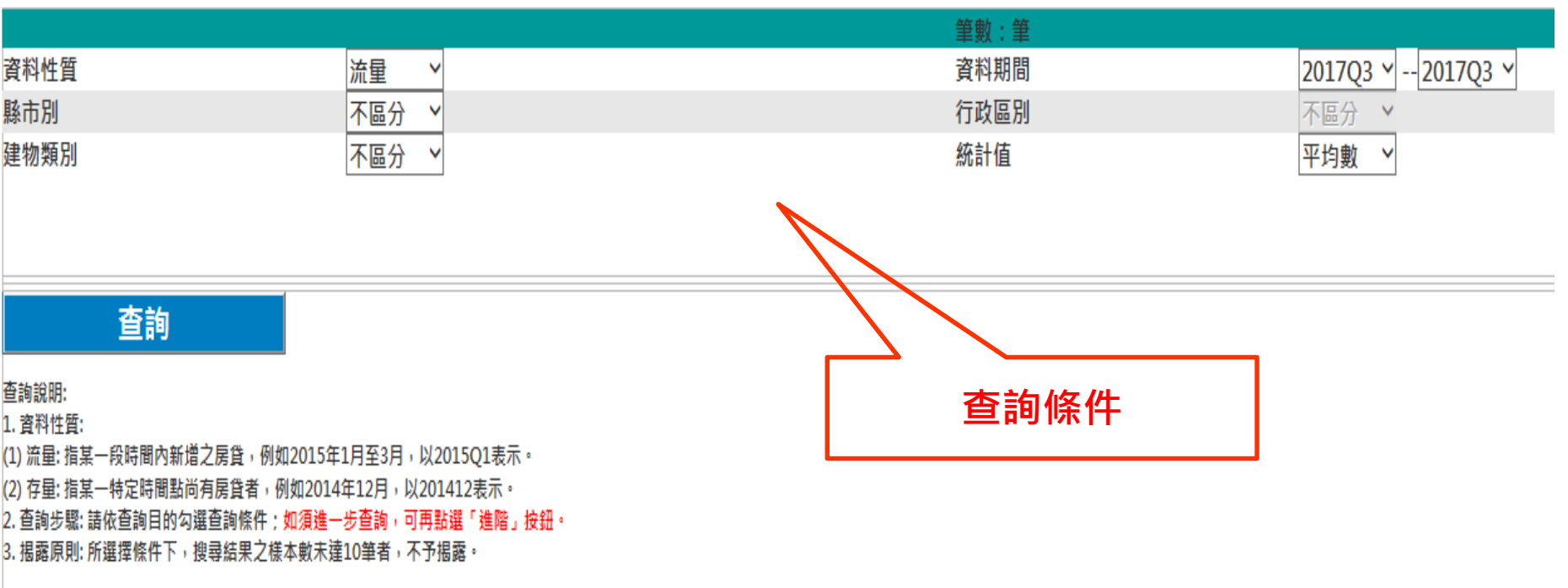

### 進階

• 以預設條件之查詢結果。

## 住宅貸款統計查詢網

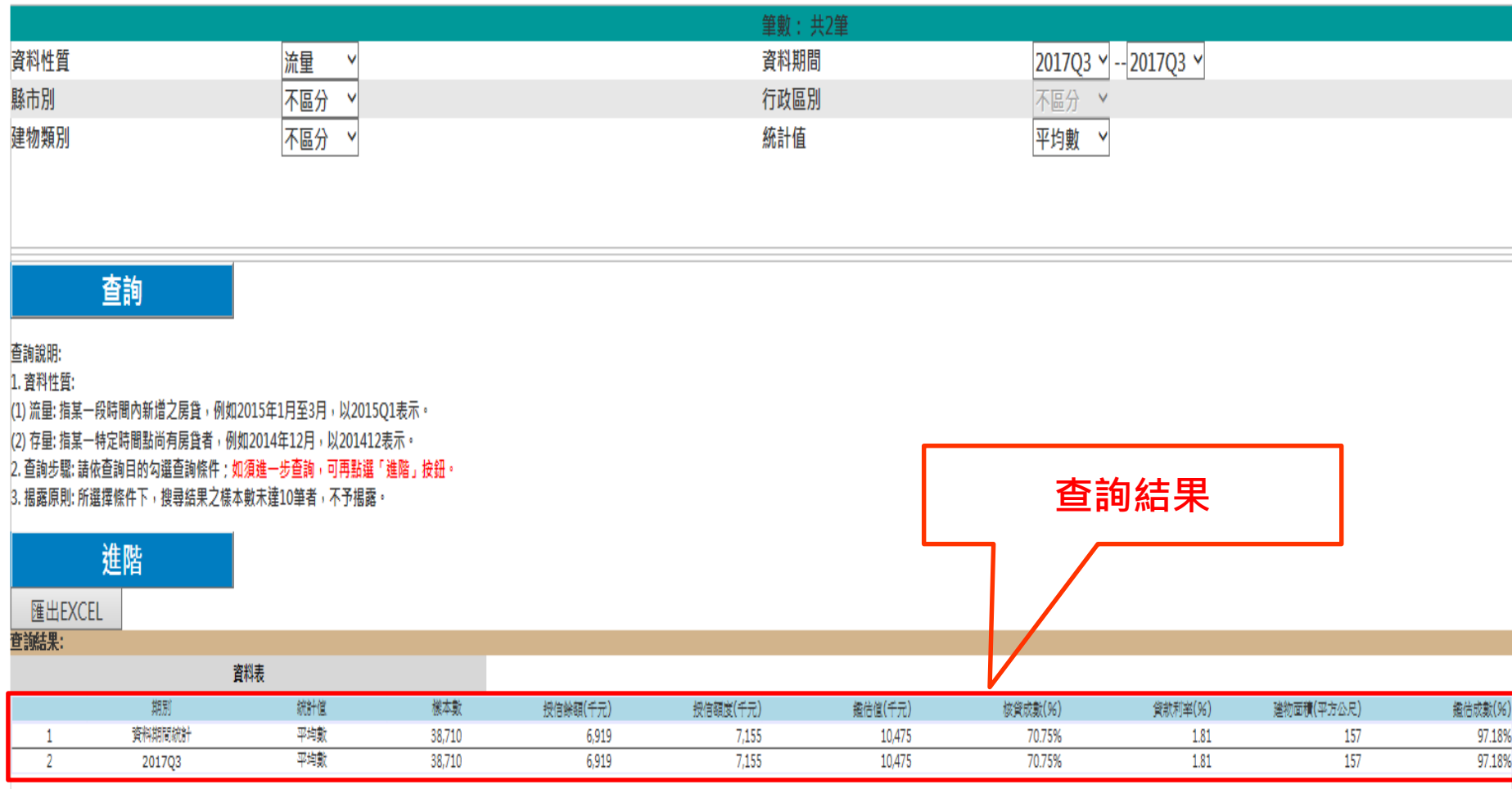

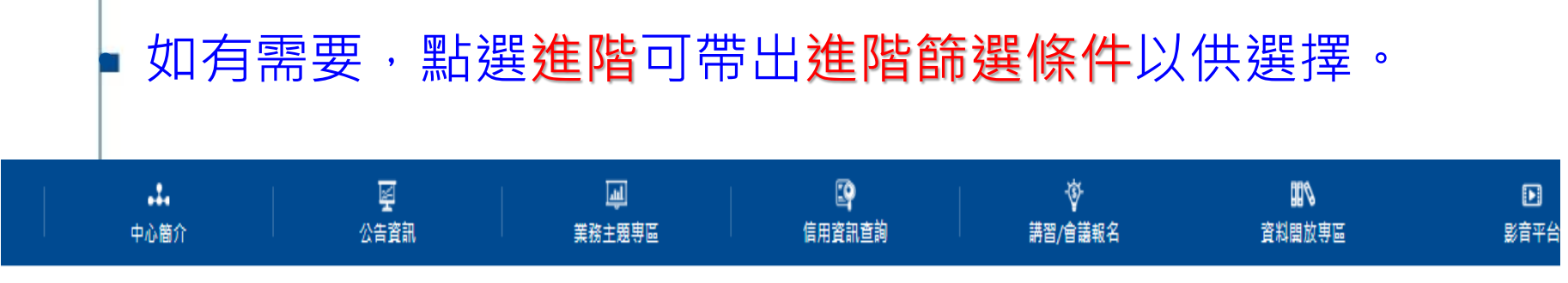

□ 會員機構專區 >首頁 >音料開放專區 >運用大動機分析音訊 > 住宅電勤統計查詢網

### 住宅貸款統計查詢網

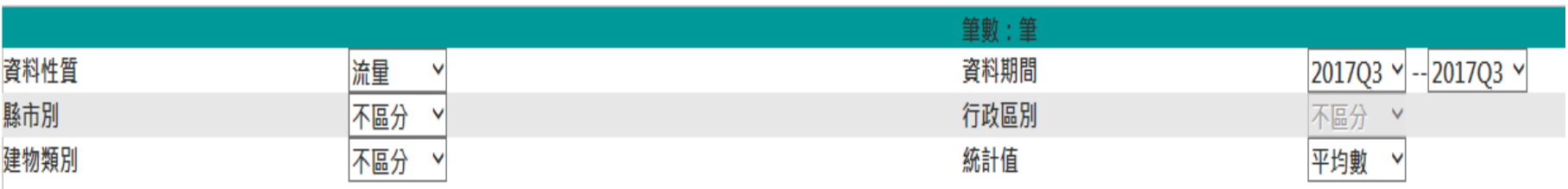

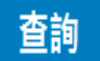

查詢說明:

1. 咨料性暂:

(1) 流量: 指某一段時間內新增之房貸, 例如2015年1月至3月, 以2015Q1表示。 (2) 存量: 指某一特定時間點尚有房貸者, 例如2014年12月, 以201412表示。 2. 查詢步驟: 請依查詢目的勾選查詢條件: 如須進一步查詢, 可再點選「進階」按鈕。 3. 揭露原則: 所選擇條件下,搜尋結果之樣本數未達10筆者,不予揭露。

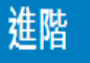

# • 預設查詢條件及進階篩選條件一同列示可供選擇

#### 住宅貸款統計查詢網

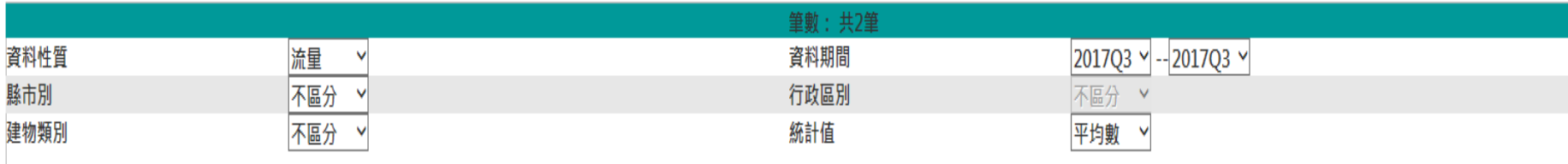

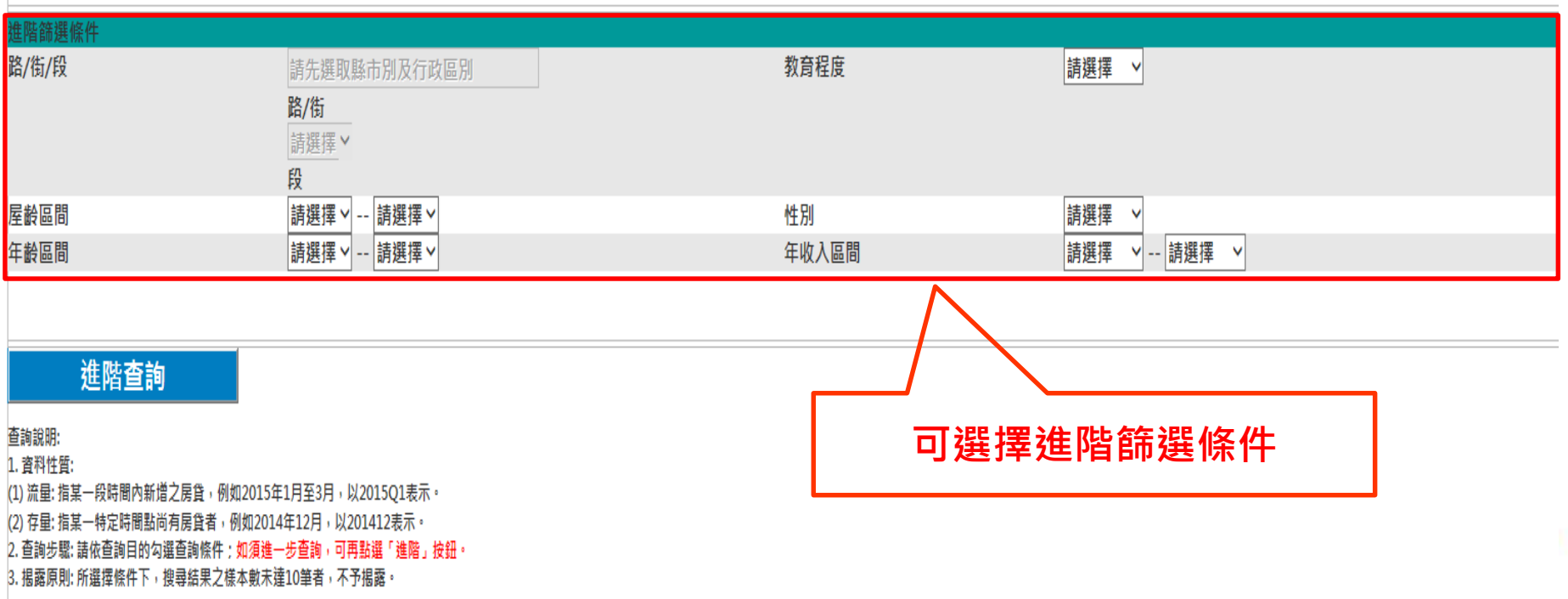

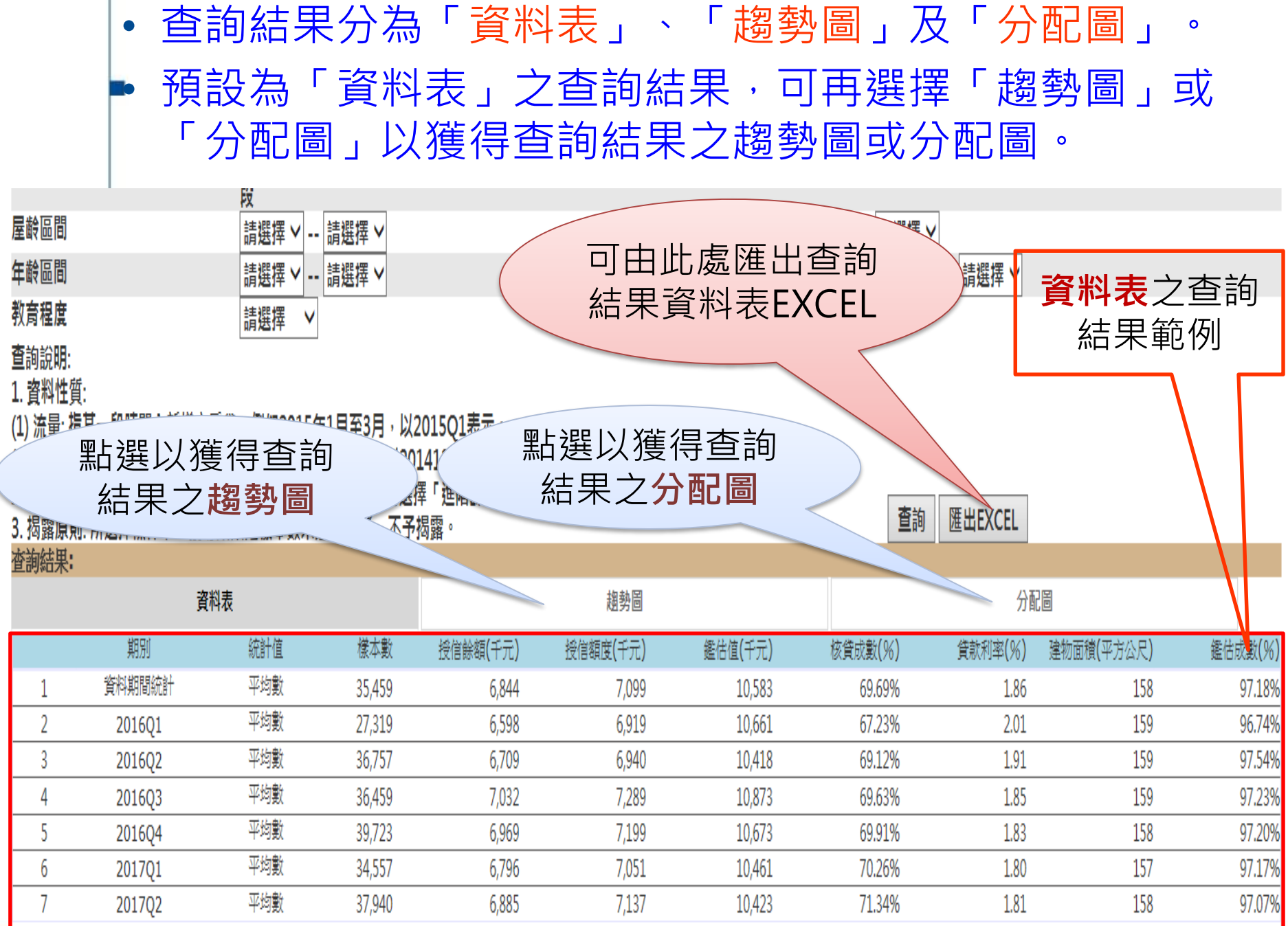

## • 查詢結果之「趨勢圖」,下圖為以「授信餘額」為例。 • 另可選擇如「授信額度」、 「貸款利率」或「鑑估成 數」等之勢勢圖。

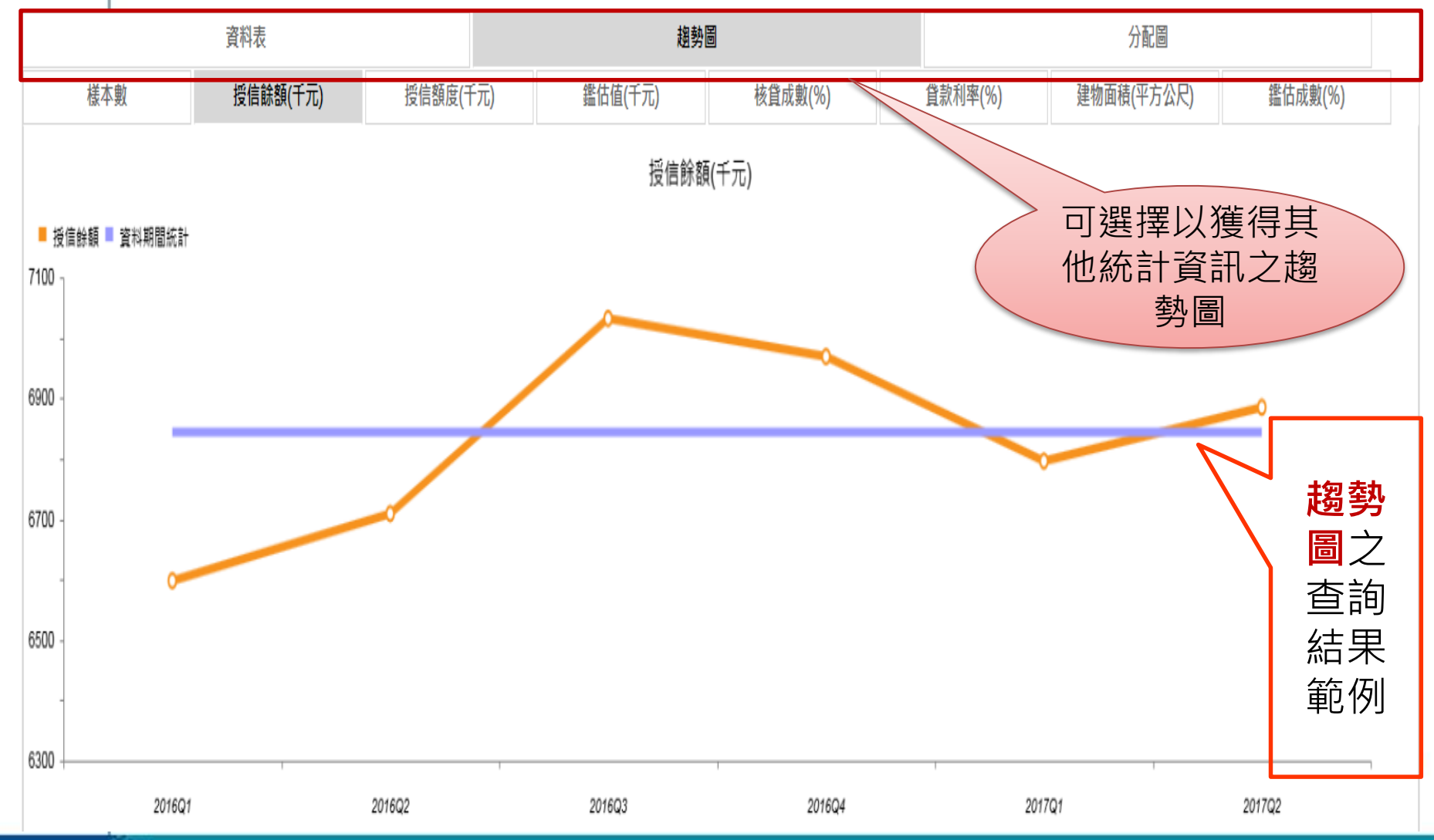

• 查詢結果之「分配圖」,下圖為以「建物類別」為例。 • 另可選擇如「縣市別」、 「性別」或「教育程度」等 之勢勢圖,如下圖紅框處。

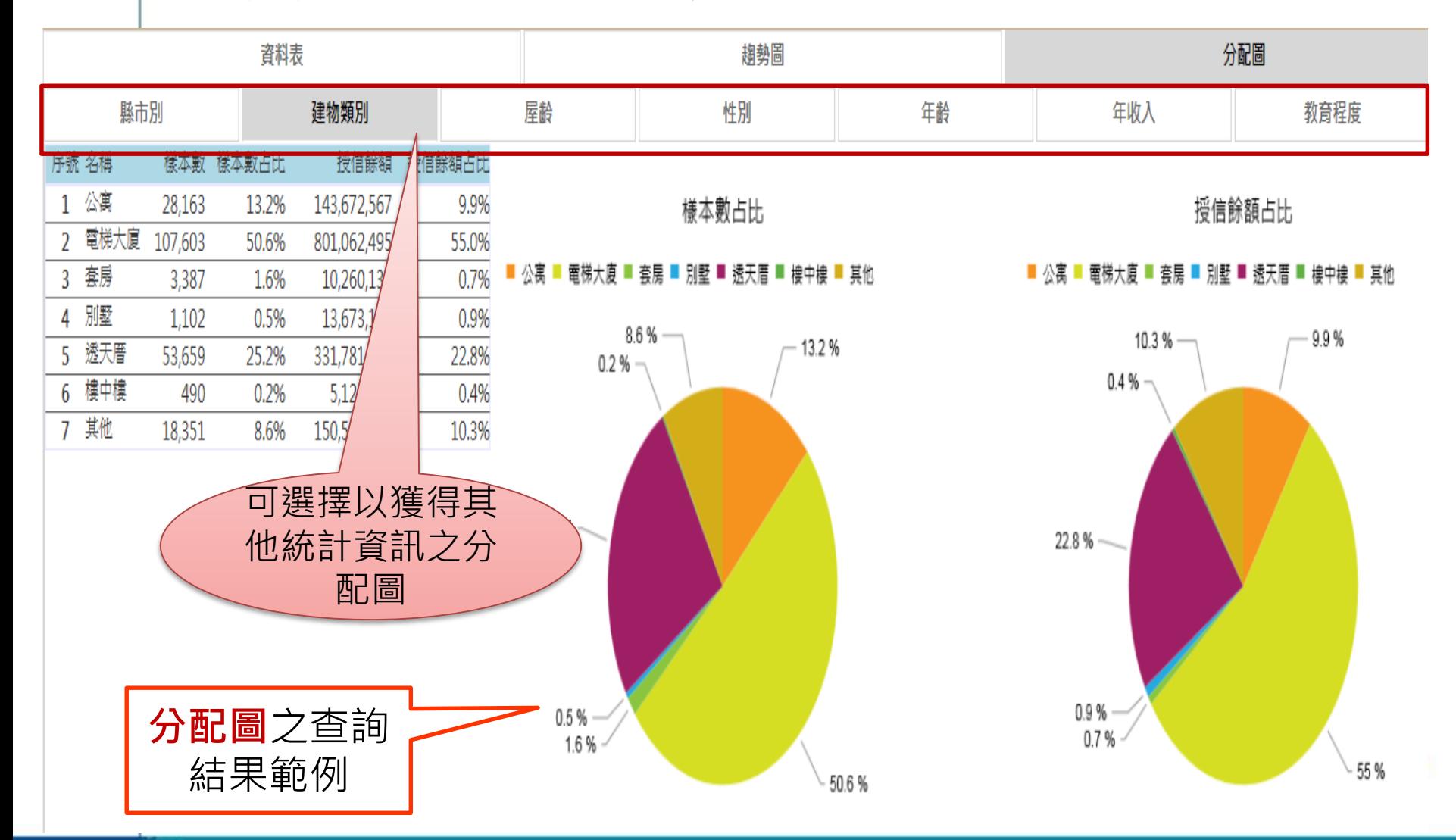